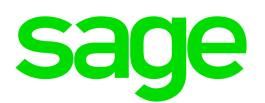

# **Sage 100 Contractor 2014 (formerly Sage Master Builder)**

## Release Notes

Canadian and United States Editions

Version 19.8

This is a publication of Sage Software, Inc.

© 2016 The Sage Group plc or its licensors. All rights reserved. Sage, Sage logos, and Sage product and service names mentioned herein are the trademarks of The Sage Group plc or its licensors. All other trademarks are the property of their respective owners.

Last updated: August 3, 2017

## **Contents**

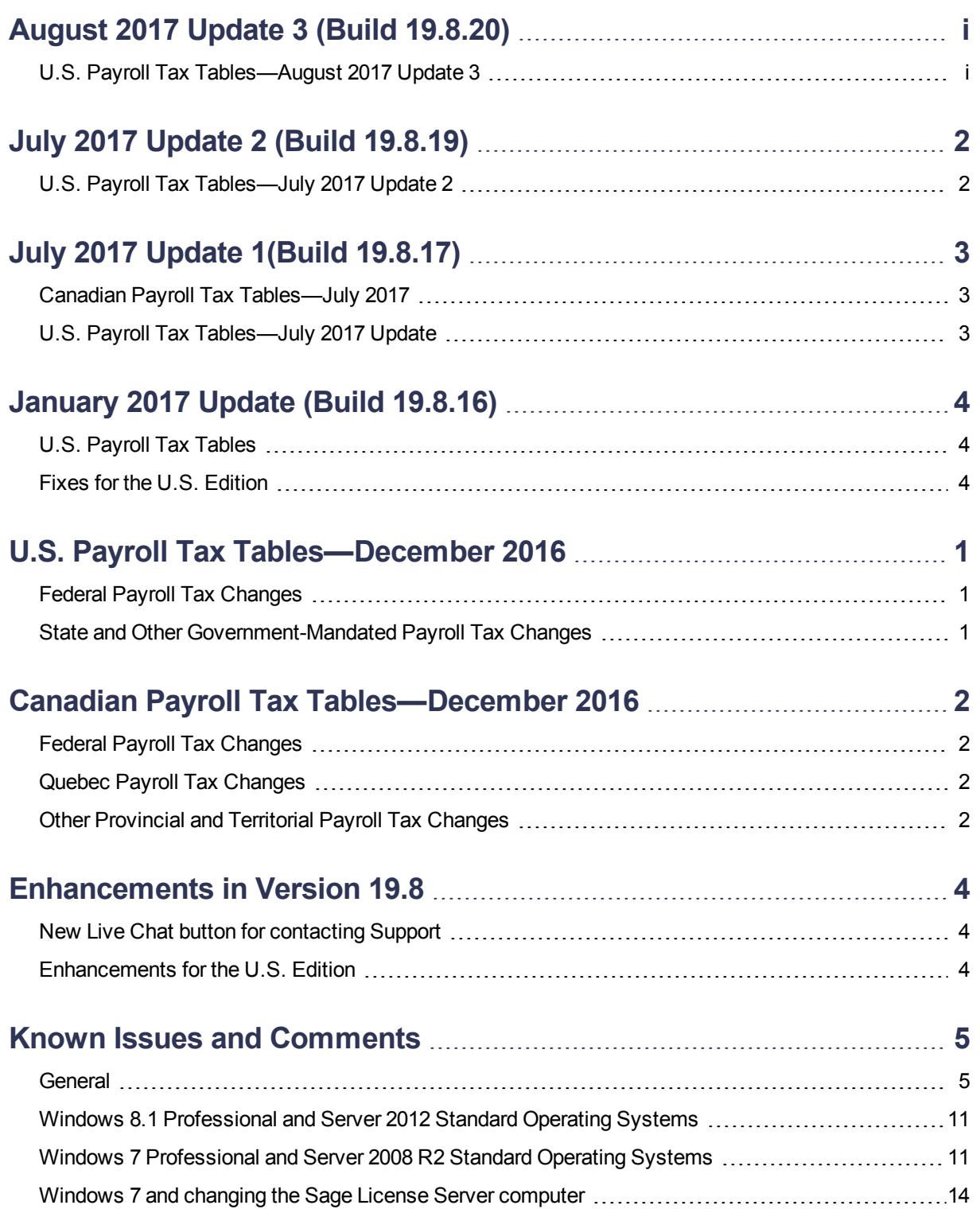

## <span id="page-3-0"></span>**August 2017 Update 3 (Build 19.8.20)**

## <span id="page-3-1"></span>**U.S. Payroll Tax Tables—August 2017 Update 3**

Payroll tax tables have changed for the following jurisdiction:

• Maine

## <span id="page-4-0"></span>**July 2017 Update 2 (Build 19.8.19)**

## <span id="page-4-1"></span>**U.S. Payroll Tax Tables—July 2017 Update 2**

Payroll tax tables have changed for the following jurisdiction:

- Idaho
- Illinois
- Kansas

## <span id="page-5-0"></span>**July 2017 Update 1(Build 19.8.17)**

## <span id="page-5-1"></span>**Canadian Payroll Tax Tables—July 2017**

The following provinces and territories mandated payroll tax changes, effective July 1, 2017:

- Prince Edward Island
- Saskatchewan

<span id="page-5-2"></span>For detailed information on personal amounts, see the TD1 form for each province or territory.

## **U.S. Payroll Tax Tables—July 2017 Update**

Payroll tax tables have changed for the following jurisdiction:

• New York City

## <span id="page-6-0"></span>**January 2017 Update (Build 19.8.16)**

## <span id="page-6-1"></span>**U.S. Payroll Tax Tables**

Payroll tax tables have changed for the following jurisdictions:

- Colorado
- North Dakota
- Oregon

### <span id="page-6-2"></span>**Fixes for the U.S. Edition**

The following issue was fixed specifically for the U.S. Edition:

<sup>n</sup> On the **5-1-6-51 Certified Payroll Report** for Alaska, the last page shows the correct address for Region II.

## <span id="page-7-0"></span>**U.S. Payroll Tax Tables—December 2016**

### <span id="page-7-1"></span>**Federal Payroll Tax Changes**

There are two new Offer of Coverage codes for Form 1095-C for the 2016 reporting year:

- **1J.** According to the IRS, this is "Minimum essential coverage providing minimum value offered to you; minimum essential coverage conditionally offered to your spouse; and minimum essential coverage NOT offered to your dependent(s)."
- **1K.** According to the IRS, this is "Minimum essential coverage providing minimum value offered to you; minimum essential coverage conditionally offered to your spouse; and minimum essential coverage offered to your dependent(s)."

These codes are available on the ACA tab in the **5-2-1 Employees** window and appear on associated reports.

For more information about how these new codes are used, see the IRS website (for example, the [2016](https://www.irs.gov/pub/irs-prior/i109495c--2016.pdf?_ga=1.118493259.337462704.1480105726) [Instructions](https://www.irs.gov/pub/irs-prior/i109495c--2016.pdf?_ga=1.118493259.337462704.1480105726) for Forms 1094c and 1095c).

<span id="page-7-2"></span>**Note:** Codes **1I** and **2I** for Form 1095-C are not available for the 2016, and are reserved.

### **State and Other Government-Mandated Payroll Tax Changes**

Payroll tax tables changed for the following jurisdictions for 2017:

- California
- Indiana
- Kentucky
- Maine
- Maryland
- Minnesota
- Missouri
- Nebraska
- New Mexico
- New York and Yonkers
- Oklahoma
- Rhode Island
- South Carolina
- Vermont

## <span id="page-8-0"></span>**Canadian Payroll Tax Tables— December 2016**

This section highlights federal, provincial, and Quebec tax changes.

For more information about these changes, and for information on Employment Insurance, see the Canada Revenue Agency website.

## <span id="page-8-1"></span>**Federal Payroll Tax Changes**

Changes to Canadian payroll taxes include the following :

- Income tax thresholds and personal amounts are indexed for 2017.
- EI maximum annual insurable earnings and the EI premium rate changed.
- CPP maximum pensionable earnings and the basic exemption changed for 2017. The maximum contribution amount also changed.
- The Canada Employment credit amount changed for 2017.

## <span id="page-8-2"></span>**Quebec Payroll Tax Changes**

Changes to Quebec payroll taxes for 2017 include the following:

- The QPP maximum contribution amount and contribution rate changed.
- The QPIP maximum earnings and rate changed.

### <span id="page-8-3"></span>**Other Provincial and Territorial Payroll Tax Changes**

The following provinces and territories mandated payroll tax changes, effective January 1, 2017:

- Alberta
- British Columbia
- Manitoba
- New Brunswick
- Newfoundland and Labrador
- Northwest Territories
- Nunavut
- Ontario
- Prince Edward Island
- Quebec
- Saskatchewan
- Yukon

For detailed information on personal amounts, see the TD1 form for each province or territory.

## <span id="page-10-0"></span>**Enhancements in Version 19.8**

<span id="page-10-1"></span>You will find the following new features and enhancements in Sage 100 Contractor Version 19.8.

## **New Live Chat button for contacting Support**

Look for the new [**Live Chat**] button located in the lower left-hand corner of the Sage 100 Contractor desktop, where it is easily accessible.

### <span id="page-10-2"></span>**Enhancements for the U.S. Edition**

#### **New ACA Offer of Coverage codes**

In the **5-2-1 Employees** window, the ACA tab includes two new Offer of Coverage codes for the 2016 reporting year and subsequent years. The new codes, **1J** and **1K**, are used on IRS Form 1095-C.

Codes **1I** and **2I** are available only for the 2015 reporting years, and earlier.

#### **A New Pay Statement for Employees**

In the **5-2-7 Compensation Slips** window, you can print a new report, **41-Pay Statement**, that provides additional information (such as details about timecards) that employers in Oregon are required to provide to employees beginning in 2017.

In addition, the **5-2-1 Employees** window includes a new **Pay Classification** box where you can enter a pay classification for inclusion on an employee's **5-2-7-41 Pay Statement** report.

**Note:** If you are not required to submit **5-2-7-41 Pay Statement** reports, you do not need to enter anything in the **Pay Classification** box.

## <span id="page-11-0"></span>**Known Issues and Comments**

<span id="page-11-1"></span>The following sections describe known issues and problems in Sage 100 Contractor Version 19.8.

## **General**

#### **Internet access required for Sage 100 Contractor**

Sage 100 Contractor features, such as printing or efiling tax forms, submitting enhancement requests, accessing Help, or downloading periodic product or tax updates all require Internet access.

To take advantage of these features, ensure that any workstation or server that Sage 100 Contractor is installed on has access to the Internet.

During installation of Sage 100 Contractor, the computer serving as the Sage license server must be able to connect to the Internet to obtain licenses. Once installation is complete, you can check out license uses for each computer where Sage 100 Contractor is installed, then disconnect the Sage license server from the Internet.

**Note:** A static Internet connection using a compatible web browser is required for Sage Construction Anywhere. For current information on supported browsers, supported Sage 100 Contractor versions, and other system requirements, see the Sage Construction Anywhere help at http://help.sageconstructionanywhere.com/sage100contractor/help/Default.htm#01\_Setup/System [requirements.htm.](http://help.sageconstructionanywhere.com/docs/Default.htm)

#### **Sage Advisor Update**

Sage Advisor Update is a notification and download service that alerts you when an update is available for Sage 100 Contractor. You can use Sage Advisor Update to download and install updates available for Sage 100 Contractor and other Sage products for which you have a current Sage Business Care Plan.

**Tip:** Use the **Customize** settings in the Windows system tray to make sure you can view the Sage Advisor Update icon and notifications from the System Tray in your Taskbar.

For more information about Sage Advisor Update, see "About Sage Advisor Update" in the User Guide and in the Sage 100 Contractor help.

#### **Tax Forms and eFiling by Aatrix configuration requirements**

Tax Forms and eFiling by Aatrix requires an Internet connection for two reasons:

- For updating forms and executable files.
- For electronic filing (eFiling) of the forms.

If you experience an Internet connection problem, it may be due to problems communicating through an Internet firewall. Firewalls need to have access allowed through specific ports:

- The Tax Forms and eFiling Updater uses standard SSL/HTTP port 80 to access the site http://updates.aatrix.com.
- The eFiling component uses secure HTTPS on port 443 to access the site https://efile.aatrix.com.

By allowing access to aatrix.com, you allow both updates and eFiling. Occasionally, restrictions are tighter and only allow access to these ports by specific programs. Tax Forms and eFiling uses the following programs to access the Internet.

For updating using http on port 80 to http://updates.aatrix.com:

- aatrixforms.exe
- updater.exe
- updater2.exe

For eFiling using secure http on port 443 to https://efile.aatrix.com:

- builder.exe
- viewer.exe

#### **Printing reports at year-end (U.S. Edition)**

As of Version 19.2, in the U.S. Edition, if you pay retainage in the current year for a prior year invoice and then you print a 4 1 3 26 AP Aging report for the prior year, the report shows a reduced retainage amount, and the amount paid in the future period is allocated to the Current period or an aging period, depending on the due date of the retainage and the date it was paid.

Therefore, you should print these reports as part of your year-end processing to ensure that you have a set of reports that reflect the true amount of retainage outstanding at year end.

**Tip:** If you archive your data at year end, you can also print the reports from the archive company, later.

#### **PCI DSS Compliance**

PCI DSS stands for Payment Card Industry Data Security Standard. It was developed by the major credit card companies as a guideline to help organizations that process card payments to prevent credit card fraud, cracking, and other security weaknesses and threats.

A company processing, storing, or transmitting payment card data must be PCI-compliant or risk losing its ability to process credit card payments and being audited and/or fined. (For more information about PCI standards, see [https://www.pcisecuritystandards.org/.\)](https://www.pcisecuritystandards.org/)

Sage 100 Contractor payment processing works exclusively with Sage Payment Solutions to enable merchants to seamlessly process check and credit card transactions directly in Sage 100 Contractor. The payment processing program uses Sage Exchange, a secure payment-processing application, to connect to Sage Payment Solutions and process check and credit card transactions.

Integrating your financial and operations system with Sage Payment Solutions lets you process check and credit card transactions without storing your customers' sensitive card information in your database. Sage

Exchange transmits check and credit card details through a secure connection to Sage Payment Solutions, where they are stored in a PCI-compliant vault, protecting your from exposure to non-compliance penalties and credit card fraud.

**Caution!** To avoid non-compliance with PCI standards, do not store credit card information in Sage 100 Contractor. Such storage creates unnecessary risk for your business and your customers.

#### **Use Adobe Reader Version 8.1.3 or later for faxing**

Customers have reported problems faxing from Sage 100 Contractor with versions of Adobe Reader earlier than 8.1.3. Adobe Reader Version 8.1.3 and later support faxing from Windows and from Sage 100 Contractor.

**Important!** To fax from Sage 100 Contractor, the Windows Fax Service component must be installed with your Windows operating system. For more information about installing the Windows Fax Service component, see the Sage 100 Contractor Help topic, "Installing the Windows Fax Service component."

#### **Printing reports to PDF or exporting to Excel?**

When you print reports to PDF, you may find that the size of the PDF file is unexpectedly large and the resolution of the displayed PDF is not optimal.

To create a substantially smaller PDF file with good resolution, you can run Sage 100 Contractor in Compatibility Mode (compatible with Windows 7), and then print the report.

**Note:** You cannot export to Microsoft Excel when running Sage 100 Contractor in Compatibility Mode if you use Microsoft Office 2013.

We have not encountered this issue during testing, nor has it been reported for Windows Server 2012 R2.

#### **About network configuration and TCP Remoting Channel**

Sage 100 Contractor uses the TCP Remoting Channel, a Microsoft .NET Framework component, to enable communication among computers on a network. By default, Sage 100 Contractor uses the TCP starting port 48750. Certain configurations can potentially disable the communication:

- File sharing on computers running the Windows 8, Windows 7, Server 2008 R2, and Server 2012 operating system must be enabled. To enable file sharing, follow the instructions in the Windows Help.
- TCP communication requires the selection of port numbers that are not in use by other processes on the local computer.
- Software firewalls running on the local computer can be configured to block processes from opening TCP ports, which will prevent communication through the TCP Remoting Channel.

#### **Sage licensing (Sage 100 Contractor Hosting Framework) cannot autostart**

The Sage licensing service (Sage 100 Contractor Hosting Framework) cannot auto-start. If the service stops, the program displays a message advising you to take further action to resolve this issue.

#### **Configuring anti-virus software and third-party firewalls**

During installation of the Sage 100 Contractor Hosting Framework, the Windows Firewall is configured automatically to allow the Sage 100 Contractor Hosting Framework to act as a TCP server. If you use some other firewall, however, you may need to manually adjust some settings in the firewall in order to ensure proper operation.

You can use the following basic procedure to manually configure the Windows Firewall to allow the Sage 100 Contractor Hosting Framework to communicate with other computers. Use it as the basis for manually configuring other third-party firewall products.

To configure the Windows Firewall:

1. For Windows 7, click **Start > Control Panel > System and Security**

For Windows 8.1, click **Start > All apps > Control Panel > System and Security**.

- 2. Open **Windows Firewall**, and then select **Allow a program or feature through Windows Firewall**.
- 3. If Sage 100 Contractor Hosting Framework is not on the list, you can add it by selecting **Add Program**, then browsing to the following path: \MB7\Programs\Sage.CRE.HostingFramework.Service-InstanceConfig.xml.

**Note:** By default, the exception is set to allow access by any computer on the network. You can refine this setting by selecting the **Change Scope** button. Be aware that restricting the scope incorrectly can cause the computer to be unable to connect with some or all of the other machines on the network.

#### **Files to exclude when manually configuring your firewall for Windows 8.1 Professional 32-bit**

- C:\MB7
- C:\ProgramData\Sage\Sage 100 Contractor
- C:\Program Files\Sage\Sage 100 Contractor
- C:\ProgramData\Aatrix Software
- C:\Program Files\Aatrix Software
- C:\%LocalAppData%\Sage\Sage 100 Contractor
- Network location of Sage 100 Contractor data

#### **Files to exclude when manually configuring your firewall for Windows 8.1 Professional 64-bit**

 $\bullet$  C:\MB7

- C:\ProgramData\Sage\Sage 100 Contractor
- C:\Program Files (x86)\Sage\Sage 100 Contractor
- C:\Program Files (x86)\Aatrix Software
- C:\ProgramData\Aatrix Software
- C:\%LocalAppData%\Sage\Sage 100 Contractor
- Network location of Sage 100 Contractor data

#### **Files to exclude when manually configuring your firewall for Windows 7 Professional 32-bit**

- $\bullet$  C:\MB7
- C:\ProgramData\Sage\Sage 100 Contractor
- C:\Program Files\Sage\Sage 100 Contractor
- C:\ProgramData\Aatrix Software
- C:\Program Files\Aatrix Software
- C:\%LocalAppData%\Sage\Sage 100 Contractor
- Network location of Sage 100 Contractor data

#### **Files to exclude when manually configuring your firewall for Windows 7 Professional 64-bit**

- $\bullet$  C:\MB7
- C:\ProgramData\Sage\Sage 100 Contractor
- C:\Program Files (x86)\Sage\Sage 100 Contractor
- C:\Program Files (x86)\Aatrix Software
- C:\ProgramData\Aatrix Software
- C:\%LocalAppData%\Sage\Sage 100 Contractor
- Network location of Sage 100 Contractor data

#### **Files to exclude when manually configuring your firewall for Windows 8.1 Professional**

- C:\MB7
- C:\ProgramData\Sage\Sage 100 Contractor
- C:\Program Files (x86)\Sage\Sage 100 Contractor
- C:\Program Files (x86)\Aatrix Software
- C:\ProgramData\Aatrix Software
- C:\%LocalAppData%\Sage\Sage 100 Contractor
- Network location of Sage 100 Contractor data

#### **Files to exclude when manually configuring your firewall for Windows Server 2008 R2, 2011, 2012**

- $\bullet$  C:\MB7
- C:\ProgramData\Sage\Sage 100 Contractor
- C:\ProgramFiles (x86)\Sage\Sage 100 Contractor
- C:\Program Files (x86)\Aatrix Software
- C:\ProgramData\Aatrix Software
- C:\%LocalAppData%\Sage\Sage 100 Contractor
- Network location of Sage 100 Contractor data

#### **Configuring Windows Regional and Short Date Format**

To specify regional formats for Windows:

- 1. Click the [**Start**] button, point to **Control Panel**, then click **Clock, Language, and Region** .
- 2. Click **Region and Language**.
- 3. On the **Formats** tab, select the format for your country.
- 4. Under **Date and time formats**, from the Short date format drop-down list, select the format used for your country.
- 5. Click [**OK**].
- 6. Close the **Clock, Language, and Region** window.

#### **Posting Status for a Company Created since Version 19.2**

If you created a new company using version 19.2, or higher, in certain limited scenarios an issue can arise after you advance the year to the first period of the new fiscal year. The new year may not be available when you try to change the posting period.

A fix to prevent this issue is included in the January 2015 update. However, if you have already encountered this issue, contact Customer Support for assistance.

#### **Windows "Sleep Mode" prevents computers from obtaining a license use**

If a computer running a Windows operating system is used as a license server, when it goes into sleep mode other computers on the network can't obtain a license.

To avoid this possibility, set **Sleep Mode** on your license server computer to **Never**.

To set the Sleep Mode to "Never":

- 1. **Start > All apps > Control Panel > System and Security > Power Option**s.
- 2. Select **Change when computer sleeps**.
- 3. From the **Put computer to sleep** list, select **Never**.

### <span id="page-17-0"></span>**Windows 8.1 Professional and Server 2012 Standard Operating Systems**

#### **Sage licensing (Sage 100 Contractor Hosting Framework) cannot autostart on Windows 8.1**

The Sage licensing service (Sage 100 Contractor Hosting Framework) cannot auto-start on computers running the Windows 8.1 operating systems. If the service stops, the program displays a message advising you to take further action to resolve this issue.

#### **Solution for Server 2012 error message about mb7.kpr file**

If you encounter an error message about opening the mb7.kpr file when launching Sage 100 Contractor on a computer running Windows Server 2012, follow these steps to resolve the issue:

- 1. On the Window desktop, right-click **Start**, and then click **Explore**.
- 2. On the left side of the window, under **Folders**, right-click the MB7 folder, and then select **Properties**.
- 3. On the **MB7 Properties** window, click the **Security** tab.
- 4. From the list under **Group or User Names**, select **USERS**, and then click [**Edit**].
- 5. On the **Permissions** window, select **USERS** again, and under **Allow**, select the **Full control** check box.

(Selecting **Full control** selects all the check boxes necessary for this solution.)

- 6. On the **Permissions** window, click [**OK**].
- 7. On the **MB7 Properties** window, click [**OK**].

#### **Server 2012 network configuration and TCP Remoting Channel**

Sage 100 Contractor uses the TCP Remoting Channel, a Microsoft .NET Framework component to enable communication among computers on a network. File and printer sharing on computers running the Server 2012 operating system must be enabled. To enable file sharing, follow the instructions in the Windows Server 2012 Help.

### <span id="page-17-1"></span>**Windows 7 Professional and Server 2008 R2 Standard Operating Systems**

#### **Launching Sage 100 Contractor to run as administrator for scheduling reports**

**Important!** On computers running Windows 7 Professional or Server 2008 R2 Standard, scheduling Sage 100 Contractor reports requires that you "run as administrator" or to "run the program as administrator."

Microsoft Windows changed security rules in the Windows 7 Professional and Server 2008 R2 Standard operating systems to make your computer more secure. If you are running Sage 100 Contractor as a typical user, then you have limited privileges in some areas of the program, such as saving a report schedule. To save a report schedule, you must launch Sage 100 Contractor with the command to either **Run as administrator** or **Run this program as an administrator**.

When you select either command, the settings are limited to you personally. Your settings to run Sage 100 Contractor as administrator do not affect the next person who logs on and launches Sage 100 Contractor from this computer. Your settings on this computer can either be temporary or persistent. For example, when you select Run as administrator, you run the program as administrator for that session only. When you select **Run this program as an administrator**, you set program properties to always run the program as administrator when you log on to this computer.

**Note:** "**Run as administrator**" and "**Run this program as an administrator**" are not related to Windows 7 Professional or Server 2008 R2 Standard operating systems user groups but are limited to a specific program you are running.

To set "Run as administrator":

- 1. On your Windows desktop, right-click the Sage 100 Contractor program icon.
- 2. From the drop-down menu, to launch the program, click **Run as administrator**.

**Note:** Selecting **Run as administrator** only runs the current session of running Sage 100 Contractor. The setting does not persist after the session is over.

To set "Run this program as an administrator":

- 1. On your Windows desktop, right-click the Sage 100 Contractor program icon.
- 2. From the drop-down menu, click **Properties**.
- 3. On the Sage 100 Contractor Properties window, click the **Compatibility** tab.
- 4. Under Privileges Level, select **Run this program as an administrator**.
- 5. Click [**Apply**], and then click [**OK**].

**Note:** Selecting **Run this program as an administrator** always runs the program with these properties when you launch the program on this computer. The setting persists.

#### **Windows Server 2008 R2 and Microsoft .NET 3.5.1**

Microsoft .NET 3.5.1 must be available and enabled prior to installing Sage 100 Contractor on a Windows Server 2008 R2 machine. Server 2008 R2 comes with .NET 3.5.1 loaded but not installed, so Sage 100 Contractor doesn't install it automatically.

If you attempt to install Sage 100 Contractor without .NET 3.5.1 installed, you will receive the following message during the licensing install: "Sage.CRE.HostingFramework.Service v3.2 has stopped working." When you click [**OK**], the installation continues, but the services have not been installed so Sage 100 Contractor cannot open. The Sage.CRE.HostingFramework Service will not install unless .NET 3.5.1 has been installed. If you receive the above message during installation, install .NET Framework 3.5.1 and reinstall Sage 100 Contractor.

To verify that .NET 3.5.1 is installed on Windows Server 2008 R2:

- 1. Click the **Start** button in the lower left corner of the display.
- 2. Highlight **Administrative Tools** and select **Server Manager**.
- 3. In the **Server Manager** interface, click **Features** to display all the installed Features in the right-hand pane. Verify that .NET Framework 3.5.1 is listed.

To enable .NET 3.5.1 on Windows Server 2008 R2:

- 1. In the **Server Manager** interface, select **Add Features** to display a list of possible features.
- 2. In the **Select Features** interface, expand **.NET Framework 3.5.1 Features**.
- 3. Once you expand **.NET Framework 3.5.1 Features**, you will see two check boxes. Check the box next to .NET Framework 3.5.1 and click **Next**.
- 4. In the **Confirm Installation Selections** interface, review the selections and then click [**Install**].
- 5. Allow the installation process to complete and then click [**Close**].

**Note:** Enabling .NET Framework 3.5.1 may require a reboot.

#### **Solution for Server 2008 R2 "Permission Error Opening File"**

If you see a permission error message when launching Sage 100 Contractor on a computer running the Windows Server 2008 R2 operating system, follow these instructions:

- 1. On the Window desktop, right-click **Start**, and then click **Open Windows Explorer**.
- 2. On the left side of the window, under **Computer > Local Disk**, right-click the \MB7 folder, and then select Properties.
- 3. On the **MB7 Properties** window, click the **Security** tab.
- 4. From the list under **Group or User Names**, select **USERS**, and then click the **Edit** button.
- 5. On the **Permissions** window, select **USERS** again, and under **Allow**, select the **Full control** check box.

Selecting **Full control** selects all the check boxes necessary for this solution.

- 6. On the **Permissions** window, click [**OK**].
- 7. On the **MB7 Properties** window, click [**OK**].

#### **Solution for Windows 2008 Server R2 Application Error Message**

Under some circumstances, on servers operating Windows 2008 Server R2, you may see the following error message when trying to open a photograph or image file in Sage 100 Contractor:

#### **"No application is associated with the specific file associated with this application."**

This error message appears when you attempt to open an image file in Sage 100 Contractor but you have not yet enabled the Desktop Experience feature in Windows 2008 Server R2. If you receive this error message, install Desktop Experience using the Server Manager utility:

- 1. In Windows 2008 Server R2, select **Start > All Programs > Administrative Tools > Server Manager**.
- 2. In the **Server Manager** window, click **Features** (left-hand pane).
- 3. In the **Features** pane, click **Add Features**.
- 4. Select the Desktop Experience check box.
- 5. If you are prompted to add additional features, click [**Add Required Features**].
- 6. Click [**Next**].
- <span id="page-20-0"></span>7. Click [**Install**].

### **Windows 7 and changing the Sage License Server computer**

On a Windows 7 workstation, when you select **File > Change Sage License Server > Select the computer from the list of computers on your network**, the command may fail to generate a list of network computer names.

To resolve this issue, click **Enter the IP address or name of the computer**, and then type the IP address of the server computer in the box.